## 网评专家评审作品

本文档所有截图均来自开发版本,最终页面显示以线上版本为准。

- 1. 前提
	- a) 专家提交申请并通过秘书数专家审核
	- b) 网评开启
	- c) 该账号被指派为网评专家
- 2. 操作说明
	- a) 专家账号登录,在账号旁边的下拉列表中选择作品评审

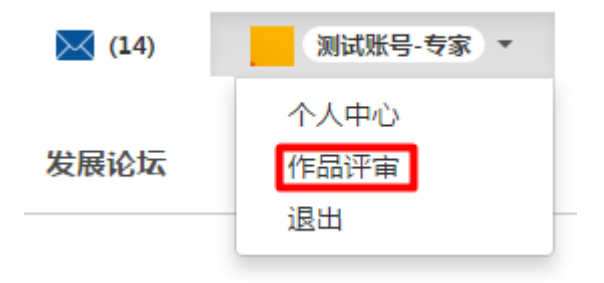

b) 在作品赛的操作一栏点击开始评审

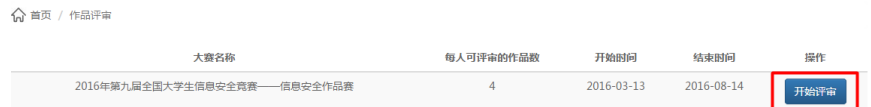

c) 作品评审页面

作品评审页面包含待评审,正在评审和已评审三个标签页。

i. 待评审标列表

本页列出与专家研究方向一致的学生作品。出于公平考虑,系统自动隐藏和专 家来自同一学校的作品。专家可以通过作品名称和作品简介选择自己感兴趣的 作品进行评审。

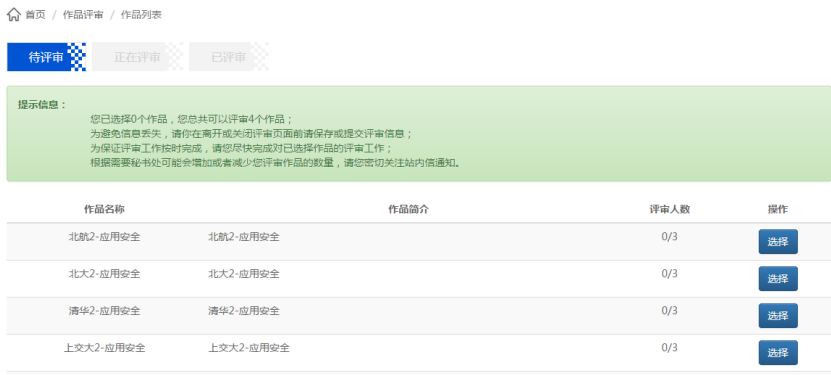

在操作栏点击选择后,相应作品将移入正在评审列表中。

☆ 首页 / 作品评重 / 作品列表

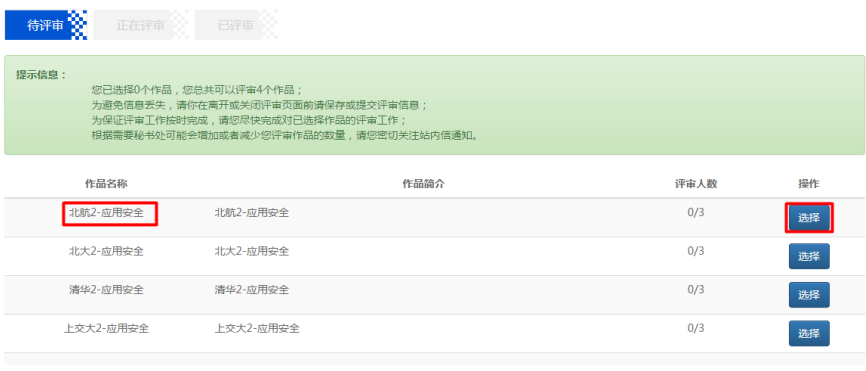

## ☆ 首页 / 作品评审 / 作品列表

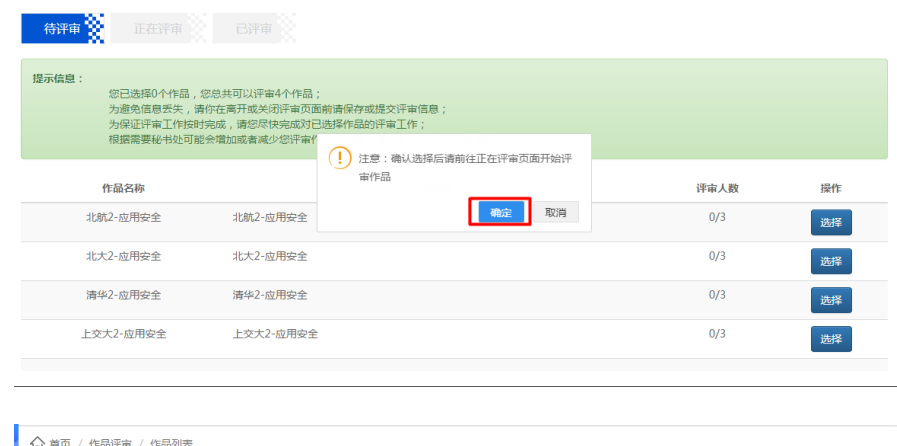

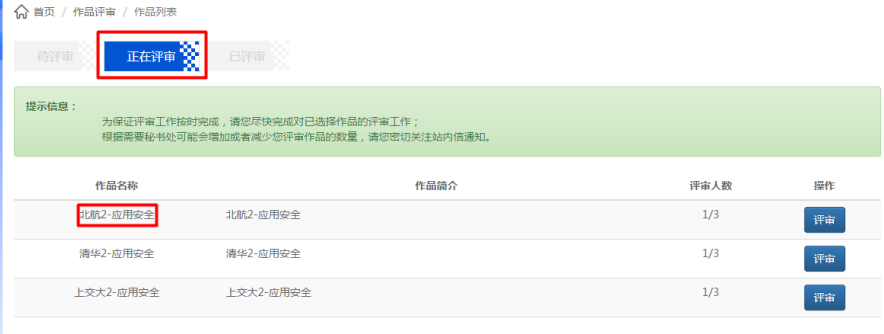

按照大赛规则,每个作品由三个专家评审,专家可以再评审一栏查看每个作品 当前已经被几个专家评审。当一个作品被三个专家评审完成后,不再出现在待 评审列表中。

○ 首页 / 作品评审 / 作品列表

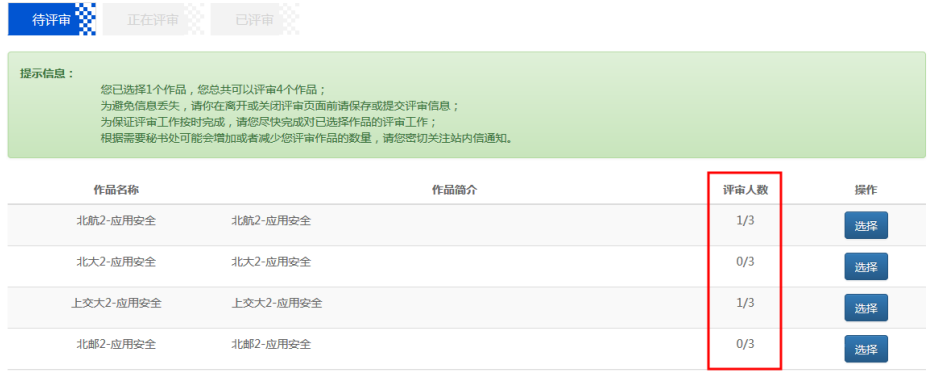

系统会按照专家和作品的比例计算每个专家对多可以评审作品的个数,专家可 以参考提示信息以便了解自己还能再评审多少个作品

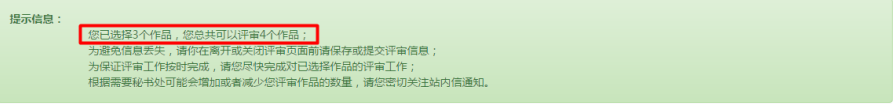

ii. 正在评审列表

此页面列出专家正在评审,还未提交评审结果的所有作品。在操作栏点击评审 按钮进入作品评审页面。

专家在作品评审页面右上角可以下载学生作品的全部内容,通过点击星星给作 品评分并在评语框输入评语后提交评审结果。若暂时不提交评审结果,也可选 择保存,下次登录后可继续评审。

提交评审结果后,该作品由正在评审列表移入已评审列表。评审结果提交后不 能再修改。

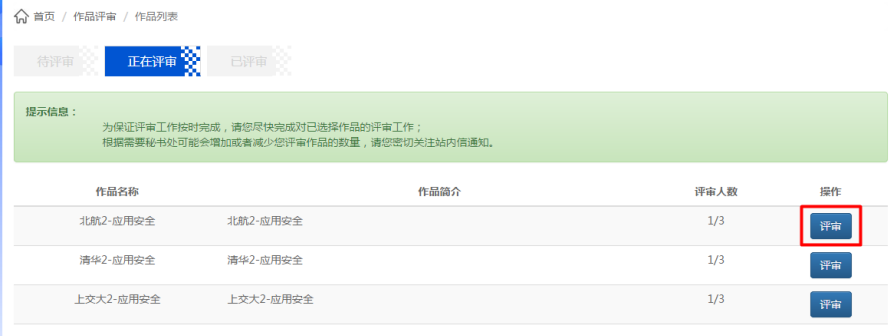

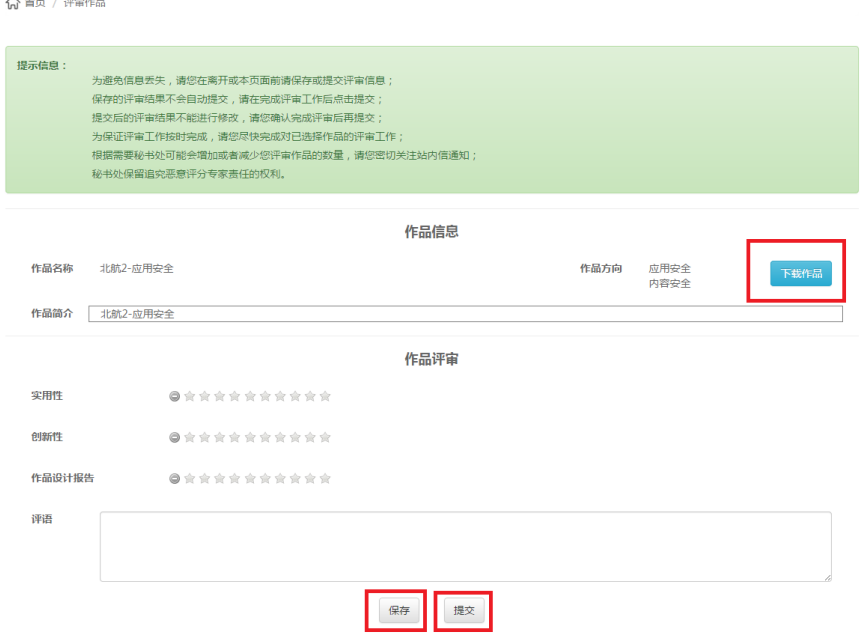

iii. 已评审列表

此页列出专家已经提交评审结果的所有作品,专家可以通过点击查看按钮查看 自己对该作品的评分及评语。

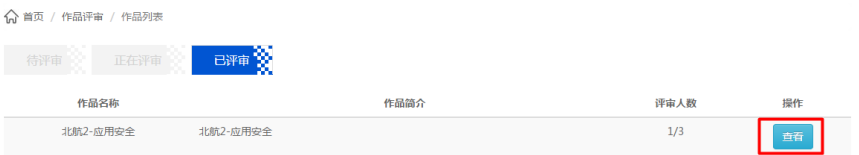

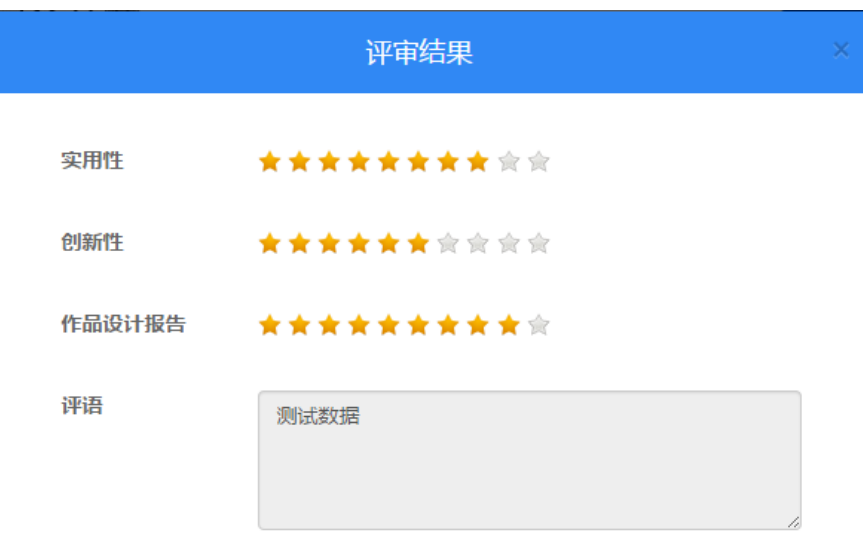